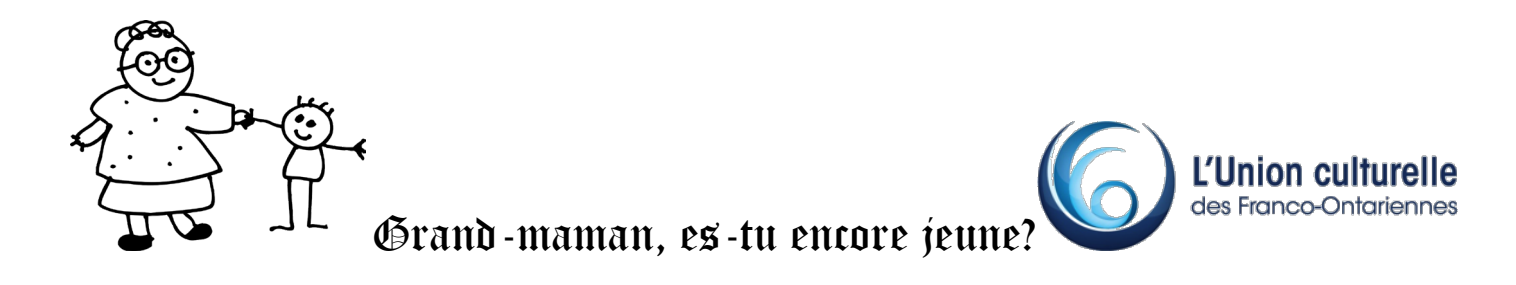

## Partie 2b – Remplir un formulaire PDF et apposer sa signature numérique sur Windows

L'application permet de consulter, signer, compléter et imprimer des documents en format PDF (Portable Document Format).

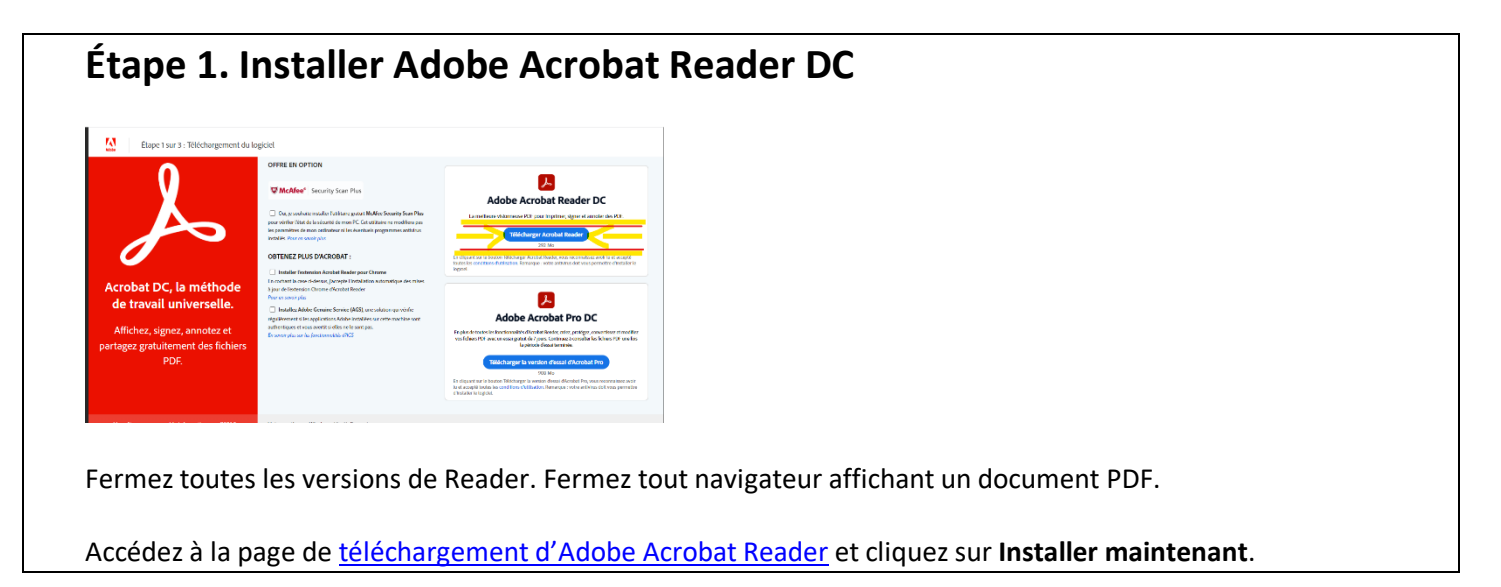

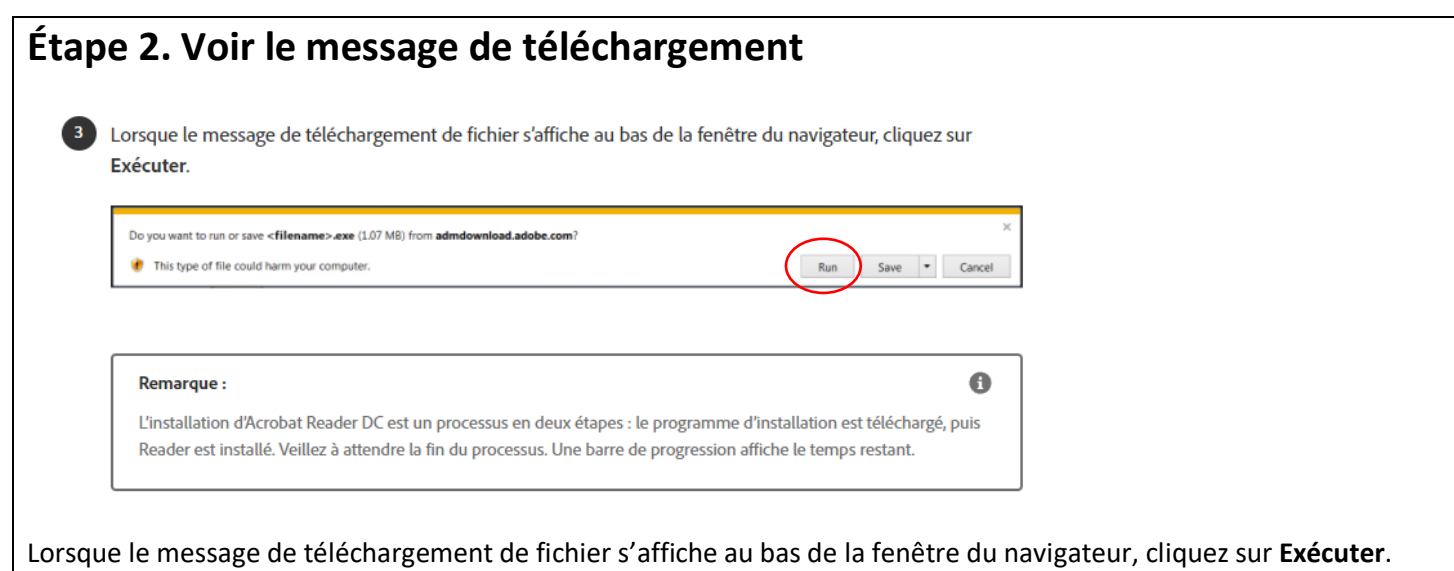

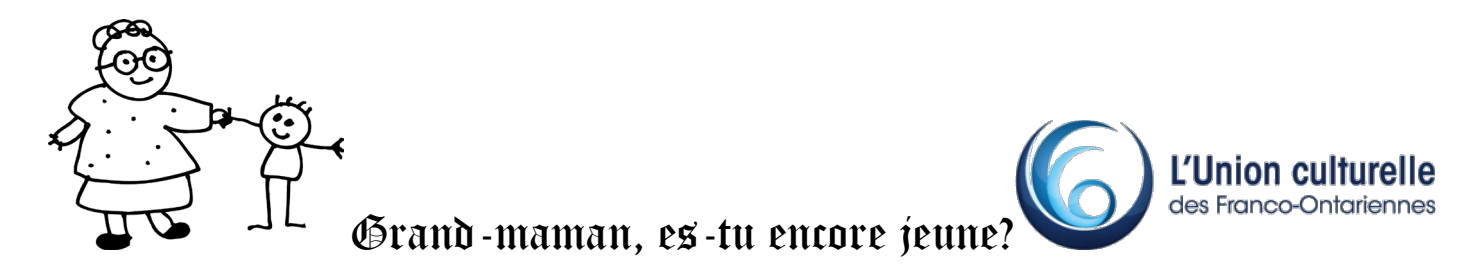

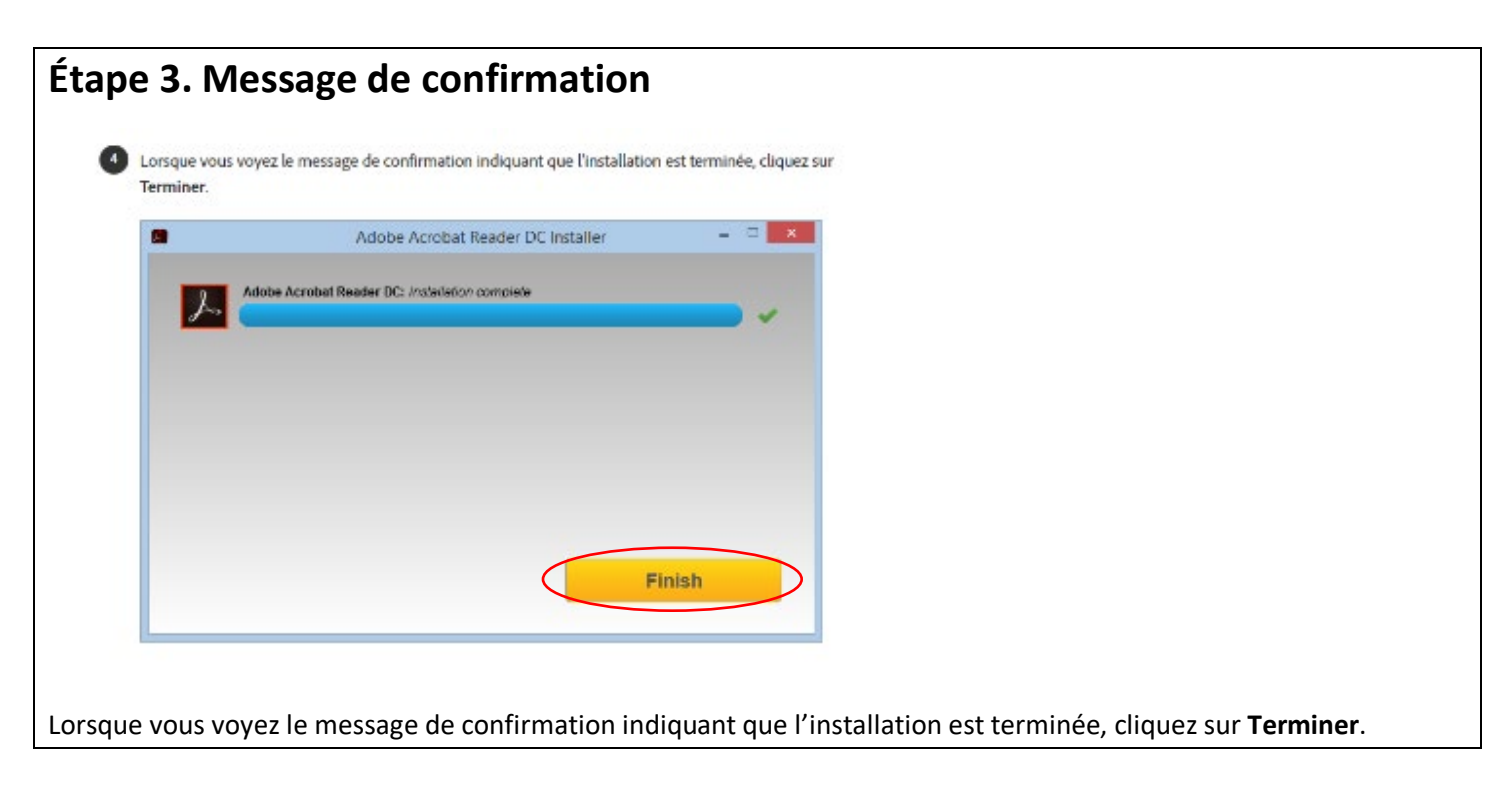

**Étape 4 : Assurez-vous qu'Adobe Acrobat Reader DC est votre lecteur de PDF par défaut et que l'option PDF, Adobe Acrobat Reader DC est cochée dans cette fenêtre.**

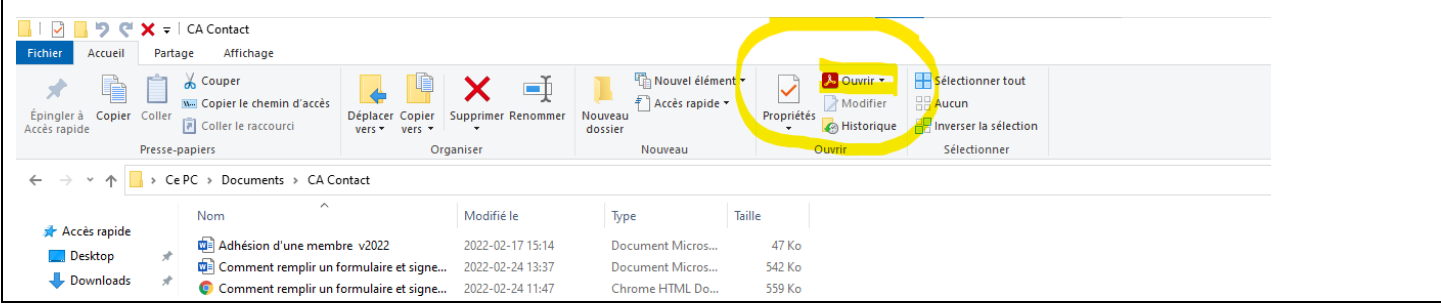

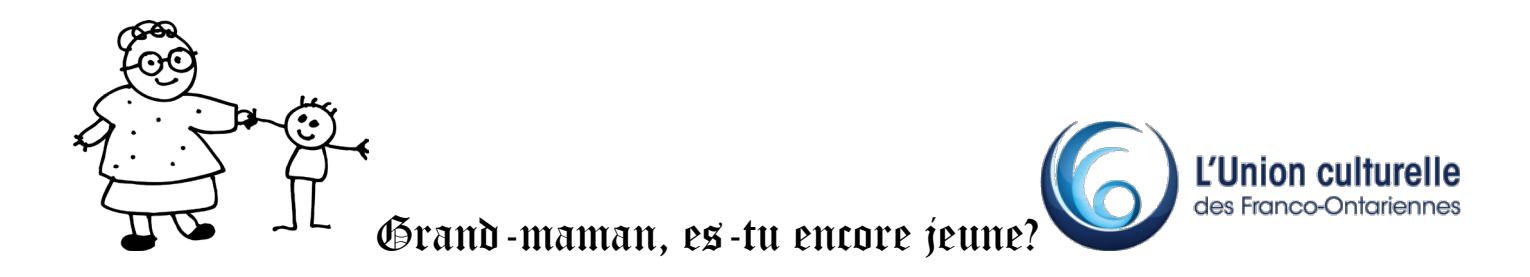

## **Étape 5. Remplir un PDF**

Ouvrez le document ou le formulaire PDF à remplir.

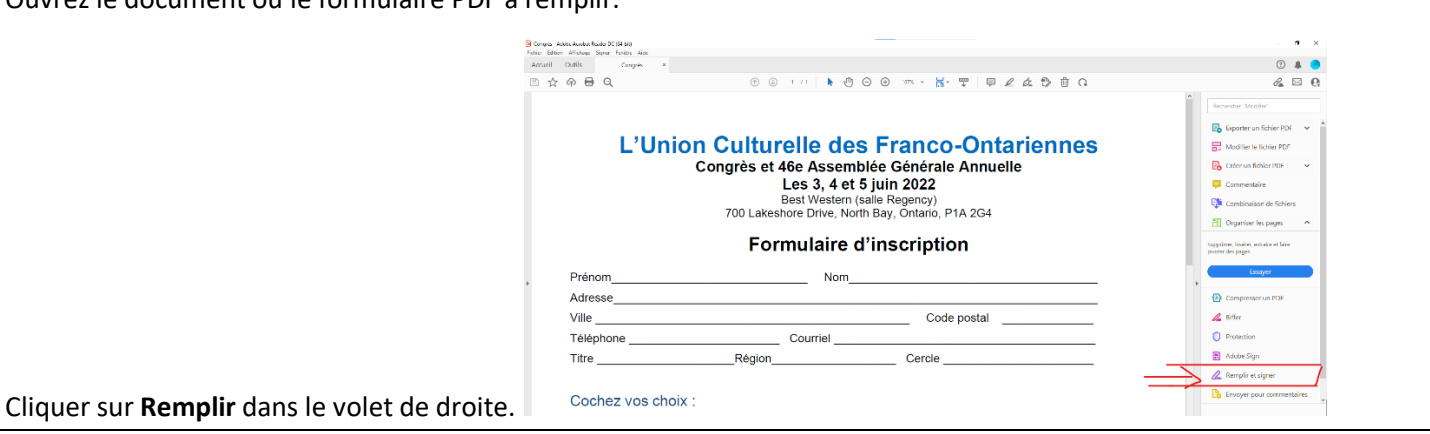

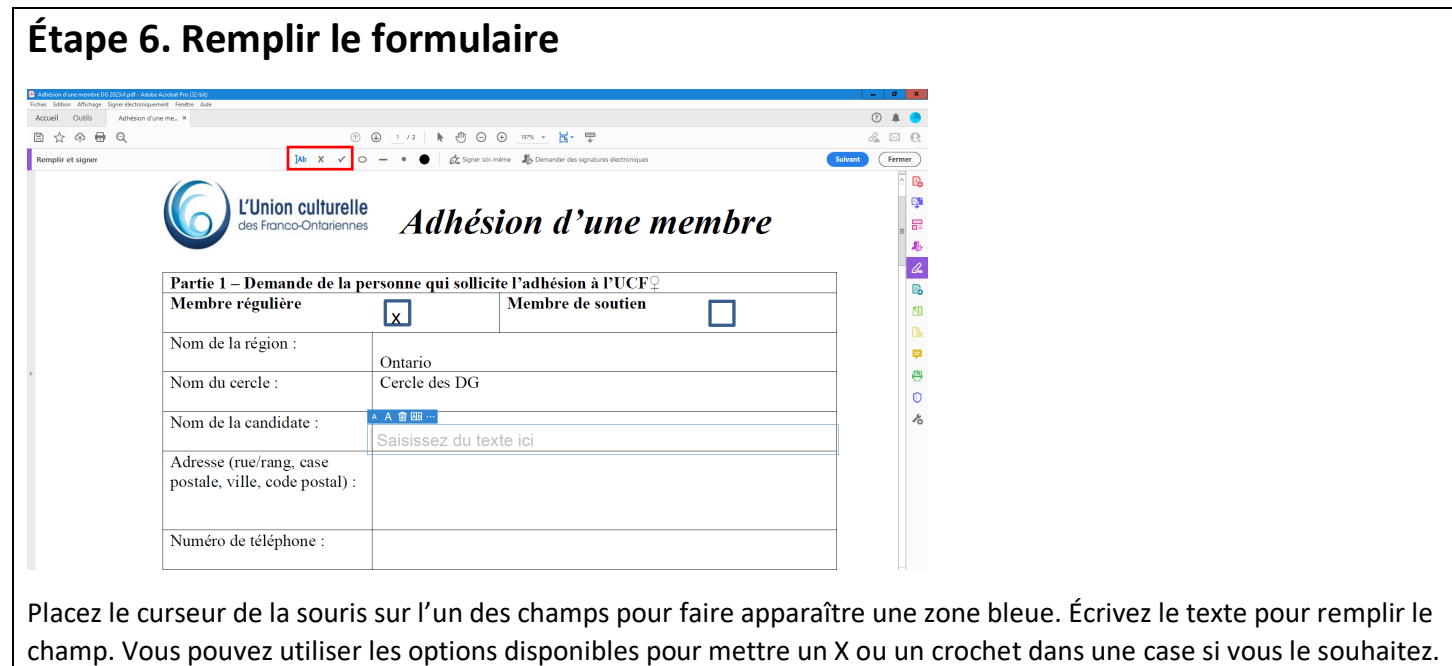

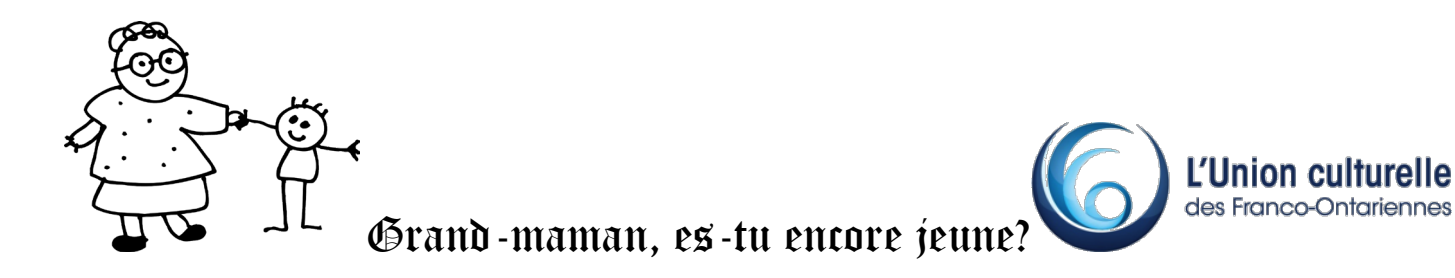

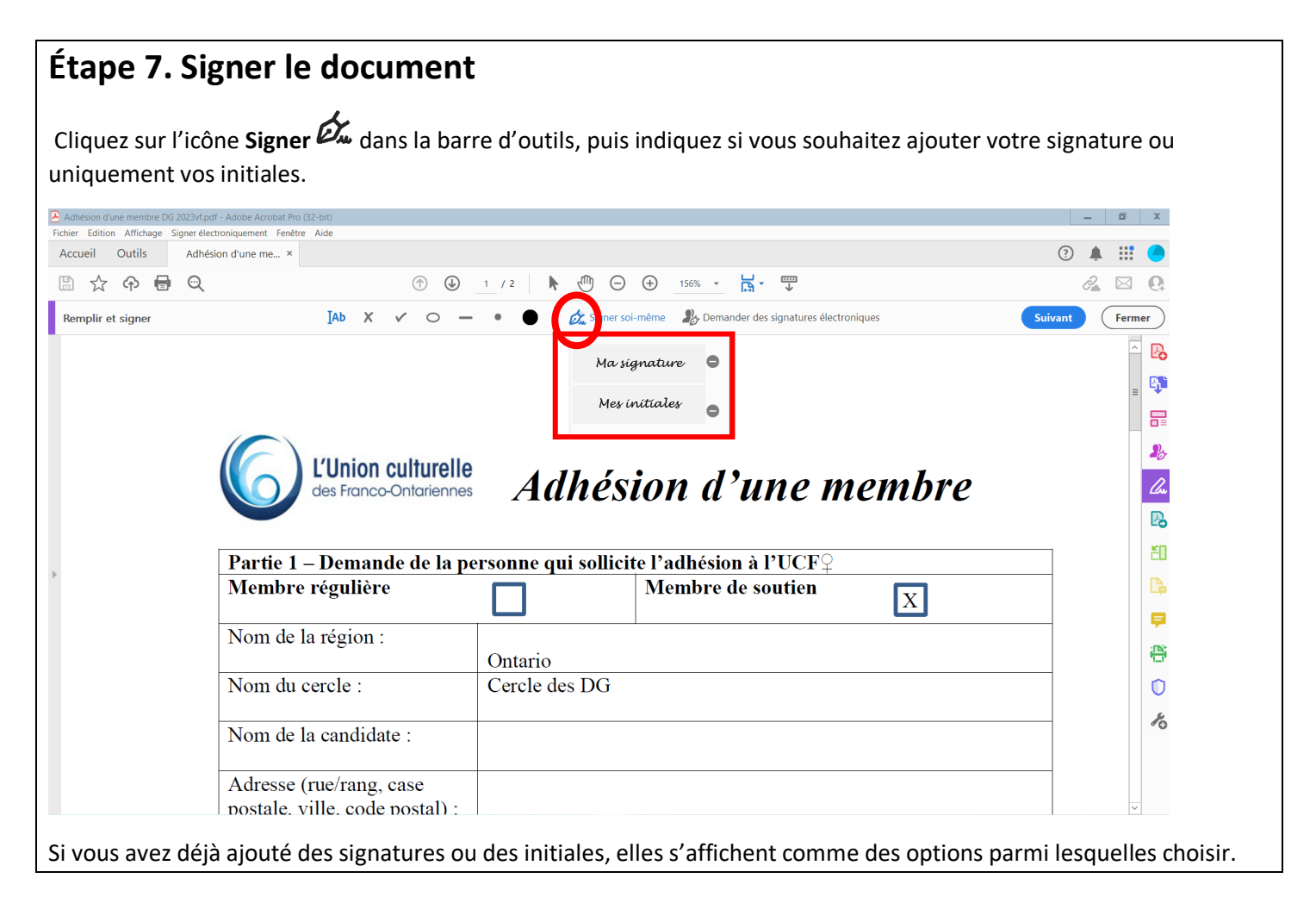

![](_page_3_Picture_98.jpeg)

En cliquant sur votre signature, vous verrez celle-ci apparaître dans un cadre et vous pourrez la déplacer sur le document à l'endroit désiré. Lorsque vous y êtes, cliquez tout simplement pour la fixer. Les « A » vous donnent l'option de réduire ou agrandir la taille de votre signature. Si vous souhaitez la retirer, vous cliquez sur la petite corbeille.

![](_page_4_Picture_0.jpeg)

Lorsque c'est complet, appuyez sur Suivant en haut de la page. On vous offrira d'enregistrer une copie de votre document complété. (Vous avez également l'option de demander des signatures à quelqu'un d'autre.) Cliquez ensuite sur **Continuer**.

![](_page_4_Picture_2.jpeg)

CE PROJET A ÉTÉ RENDU POSSIBLE GRÂCE À LA PARTICIPATION FINANCIÈRE DU GOUVERNEMENT DU CANADA PAR LE BIAIS DU PROGRAMME NOUVEAUX HORIZONS POUR LES AÎNÉS.

![](_page_4_Picture_4.jpeg)

Gouvernement du Canada

Government of Canada